#### Python PiCamera Worksheet

### Wilmslow CoderDojo

### January 2015

Stephen Blythe

@shblythe piecesofpi.co.uk

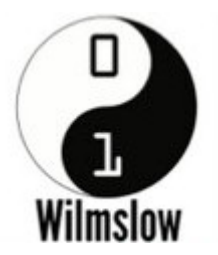

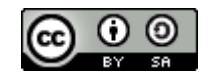

This work is licensed under a [Creative Commons Attribution-ShareAlike 4.0 International License.](http://creativecommons.org/licenses/by-sa/4.0/)

These worksheets were based, with permission, on some excellent work by Carl Monk (@ForToffee) at fortoffee.org.uk

## Introduction

- Using these worksheets, you are going to learn how to use the Python language to control the Raspberry Pi Camera
- If you've only used Scratch before, you will find Python a little different, as you have to type everything you want the Pi to do, rather than the "drag and drop" style of Scratch
- Remember to check carefully what you've typed if anything goes wrong

# Getting Started: 1, 2, 3

- 1) If it isn't already started, power on your Raspberry Pi
- 2) Once you can see the desktop, click the menu and look for the "terminal" icon, it usually looks like a picture of a screen
- 3) Create a directory to work in, perhaps use your name, and then choose that directory

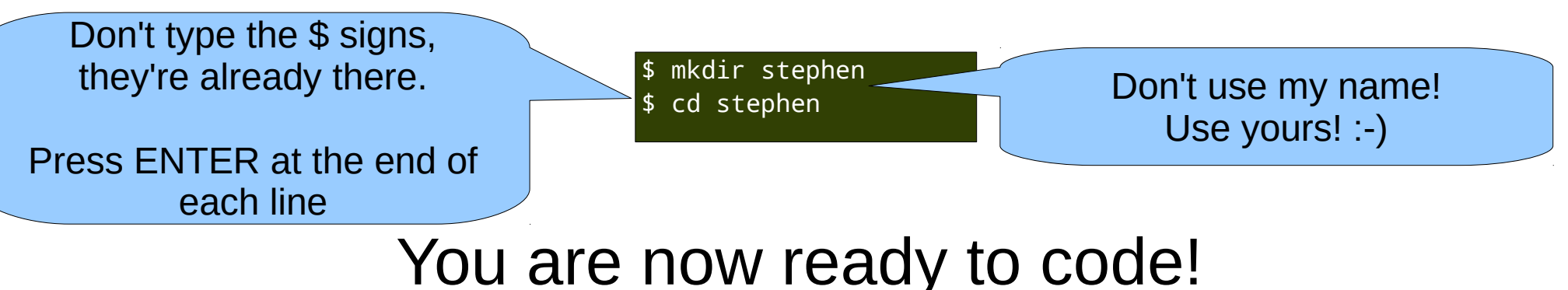

# Smile please!

- Now we're going to put your picture on the screen, so make sure the camera is pointing at you and you're smiling!
- Let's use a text editor called nano to create a new file.

Type

\$ nano smile.py

- nano will open with an empty file
- Type in the code you see to the right

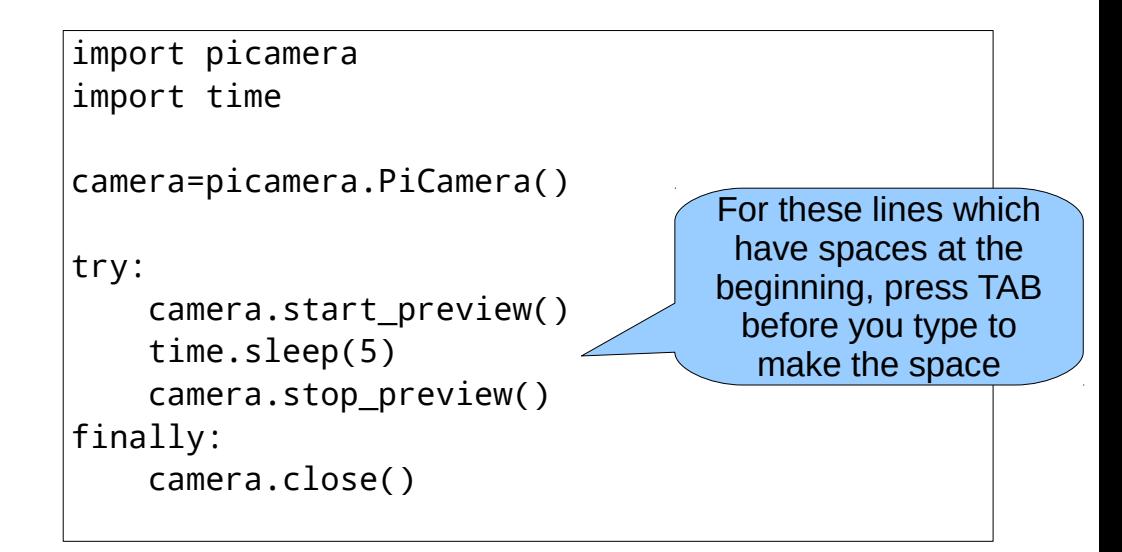

- Once you've typed in the code, exit and save by pressing Ctrl and X together, then press Y and then ENTER
- Then to run the program, type \$ python smile.py

## What did we just do?

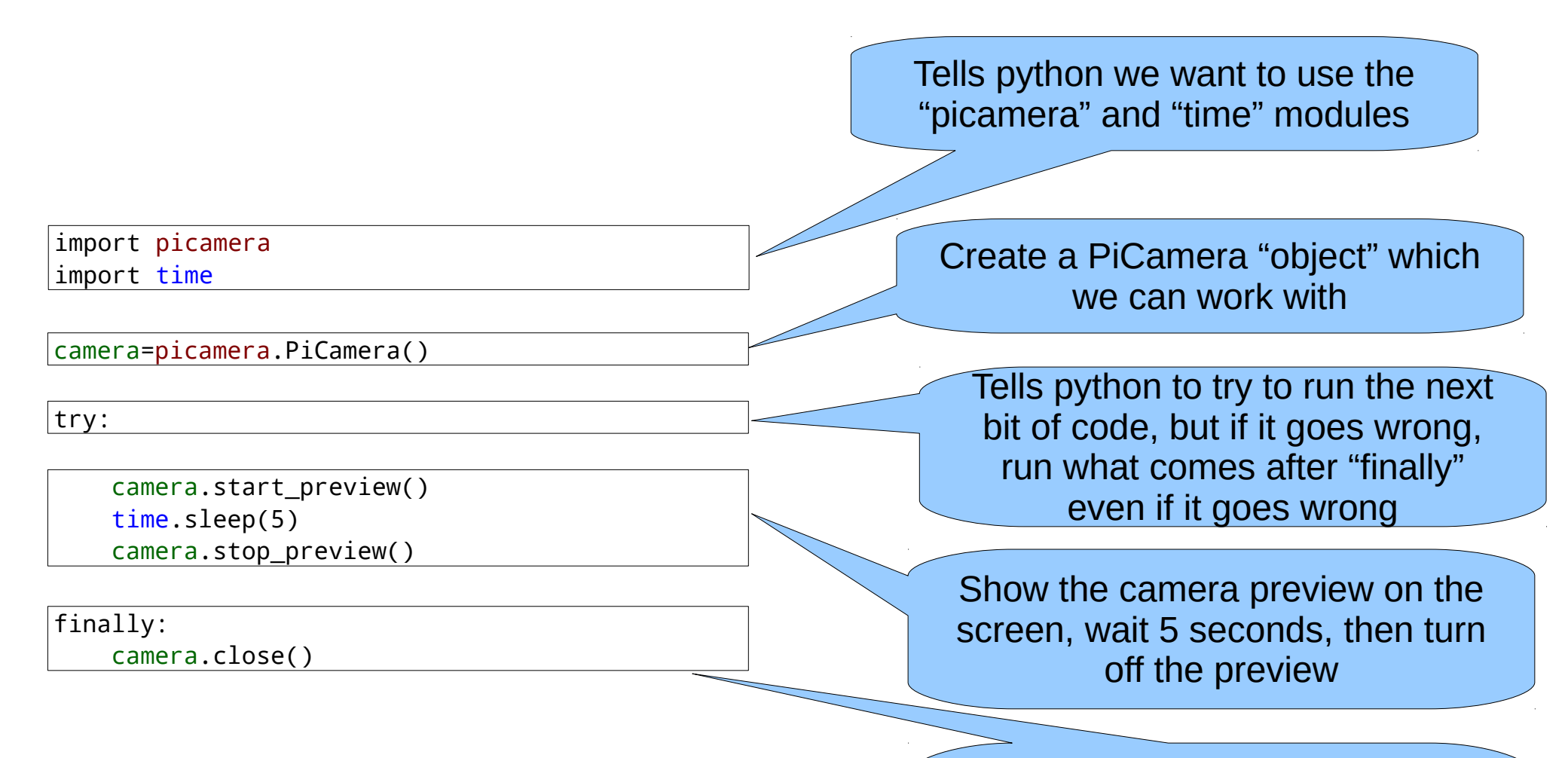

Tidy up after ourselves! If we don't and something goes wrong, the camera preview could be stuck on the screen

## Selfie time!

- Now we're going to take your picture, so you might want to give your face a quick wipe!
- $\bullet$  Edit the file again with nano
- **Remember how?**

\$ nano smile.py

- nano will open with the code you entered before
- Add the line in red in the appropriate place – it captures a file of the image in the camera, your face, and stores it in a file called 'selfie.jpg'

```
import picamera
import time
camera=picamera.PiCamera()
try:
     camera.start_preview()
     time.sleep(5)
     camera.capture('selfie.jpg')
     camera.stop_preview()
finally:
     camera.close()
```
- Once you've typed in the code, exit and save by pressing Ctrl and X together, then press Y and then ENTER
- Then to run the program, type \$ python smile.py

# Look what you did!

- Now, I suppose you want to check that file to see if it really saved your picture?
- Type: \$ gpicview selfie.jpg
- Wow! Did it work?

## Special effects?

- So far so good, we can see what the camera can see, and we can save it to a file to take a picture
- But wait, there's more!
- Open the file again with nano (if you don't remember how, look back to the previous sheets)
- Add the line in red in the appropriate place – and change the filename, also shown in red, so that we don't overwrite your first picture

```
import picamera
import time
camera=picamera.PiCamera()
try:
     camera.start_preview()
     camera.image_effect='sketch'
     time.sleep(5)
     camera.capture('sketch.jpg')
     camera.stop_preview()
finally:
     camera.close()
```
- Save the code (remember how?)
- Then run it using python again
- You can use gpicview again to see your picture

## What? More? Really?

- There are lots more effects available:
	- sketch, posterise, gpen, colorbalance, film, pastel, emboss, denoise, negative, hatch, colorswap, colorpoint, saturation, blur, watercolor, cartoon, none, washedout, solarize, oilpaint
- Try them all! What do they do?
- Which is your favourite?